在 PartGallery 里查找 component 的方法主要有两种,一种直接利用 PartGallery 的search功能去搜索,只要清楚的知道所需模型的名称,就可以在search中输入查找, 如果 Saber 的模型库中有该器件的模型,则会在下面显示出来.如果下图所示,是查找 运算放大器 NE5532 的结果.需要注意的是,不同的尾缀主要是器件封装上的区别.但 有一种例外,以\_sl 结尾的属于前面介绍过的 SL 库,这种模型没有 MC 和 STRESS 特 性,但仿真速度很快.

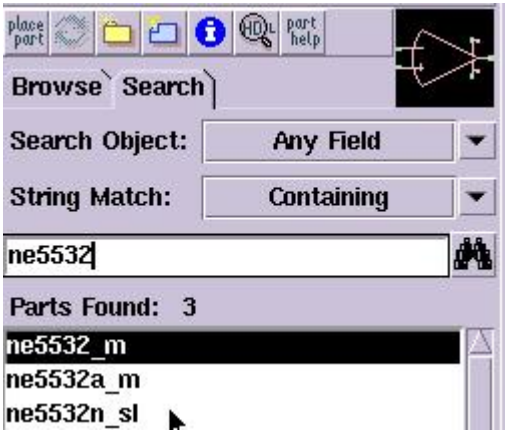

 当用上述方法查找没有任何输出的时候,则表明 Saber 软件模型库中没有这个模型. 这种情况下,可以去器件厂商的网站上找找,看看有没有提供该器件的模型,基于 saber 的或者基于 spice 都可以.如果是 saber 的,可直接为其建立符号并引用;如果 是基于 spice 的,则需要用 sketch 中的 Nspitos 工具将其转换为 saber 模型以后在 使用.但如果没法找到需要的模型,则需要对其进行建模,这是很多设计者不愿意做的 事情.除了建模以外,我们还可以利用 sketch 中的 parametric search 工具来近似的 完成任务.利用这个工具在 PartGallery 中查找指标参数和所需器件相近或者一样的 模型来替代原图中的器件进行仿真,这样也能达到验证的目地.Parametric search 工具如下图所示:

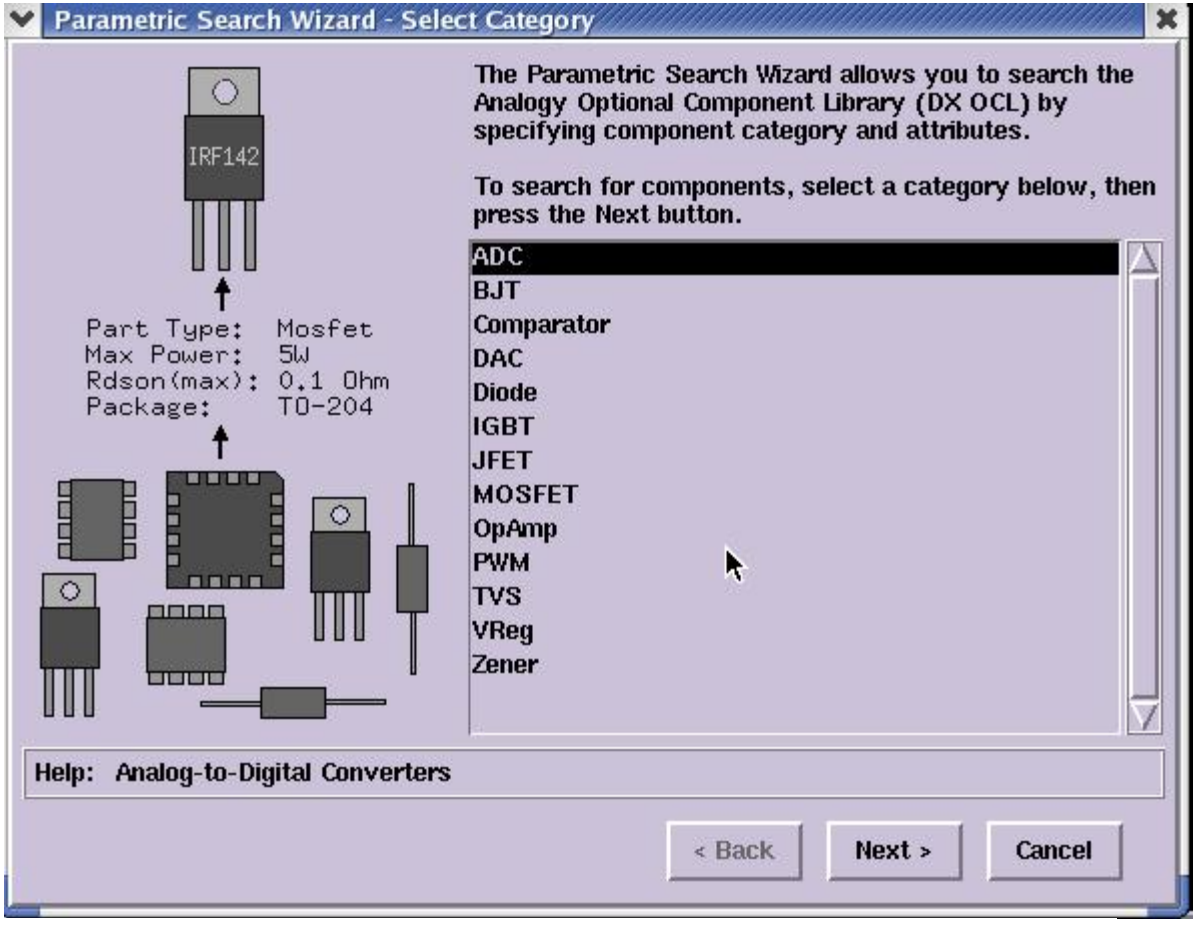

 首先选择器件类型,然后在后面出现的对话框中设置各种参数,缩小匹配器件的 范围,如下图所示的运算放大器设置界面,在其中设置各种参数以后,单击finish 按钮, 可得到检索结果,在结果中选择一个可接受的,就可以作为替代模型使用了.

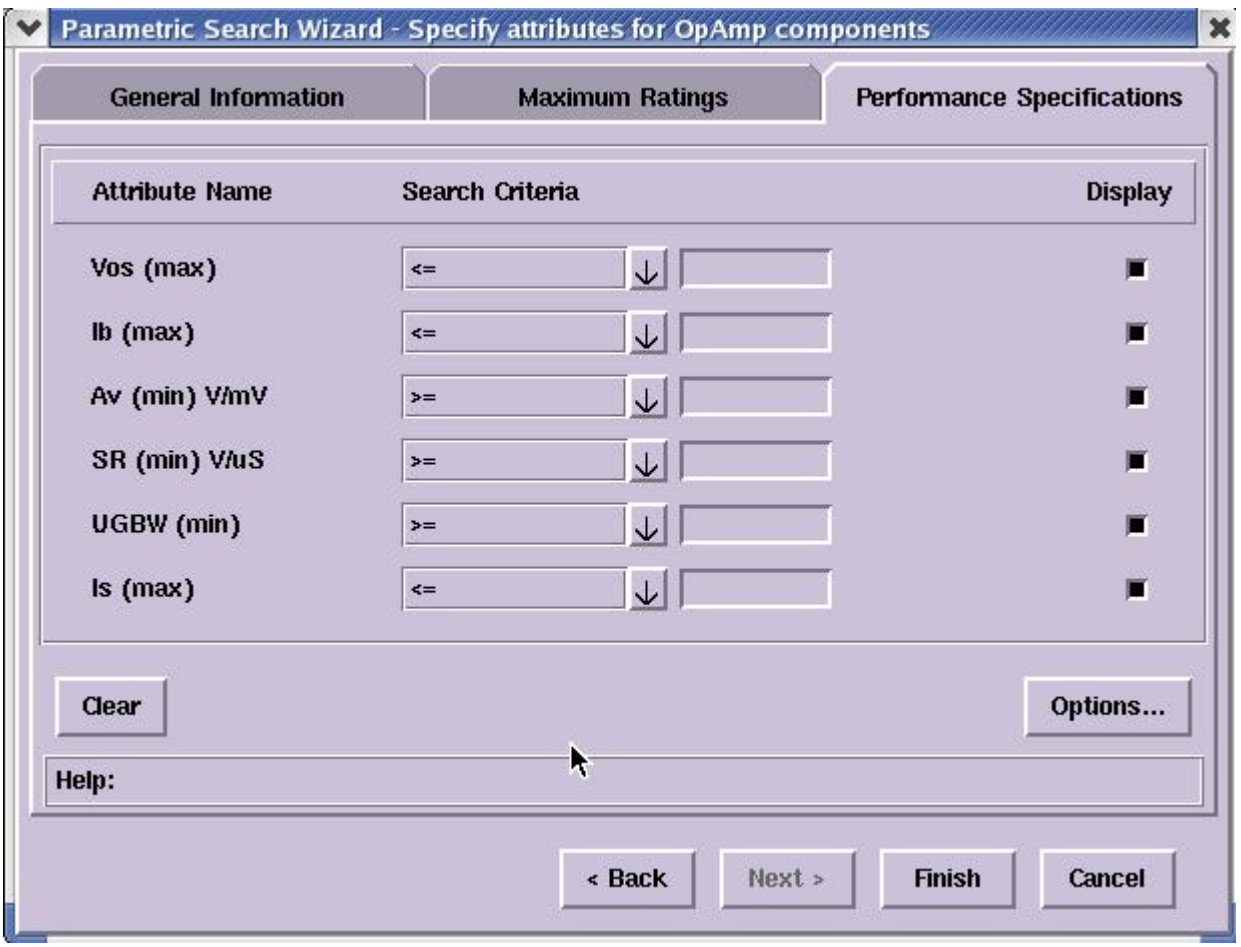